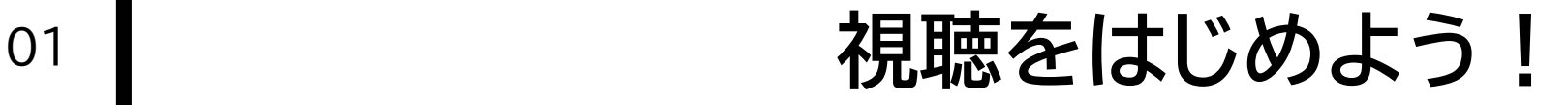

### **マイページにログインしてください。**

参加登録時に送付されたお申込完了メールに記載のマイページURLから、マイページにログインして ください。

マイページにログインすると、下のような画面になりますので、「イベントを視聴する」をクリックしてください。

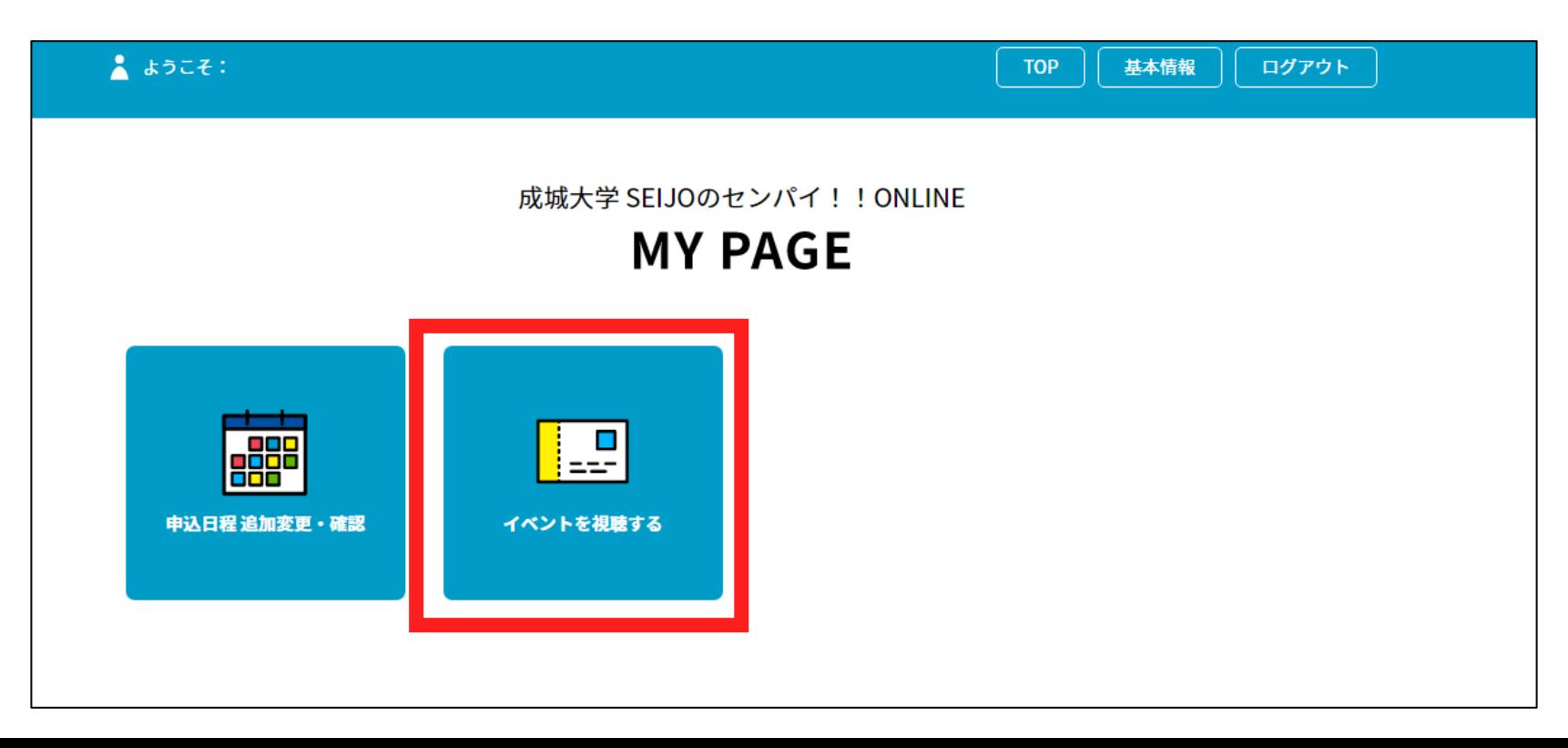

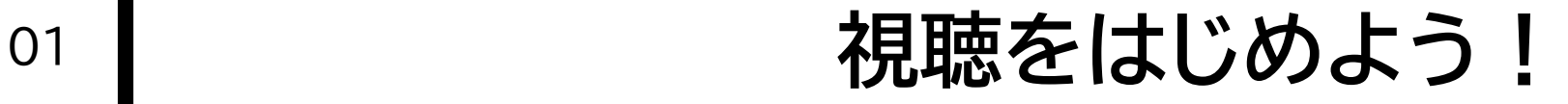

**受講証を選択してください。**

登録している説明会等の視聴証が、一つ以上表示されます。 該当の受講証の「視聴証表示」ボタンをクリックしてください。

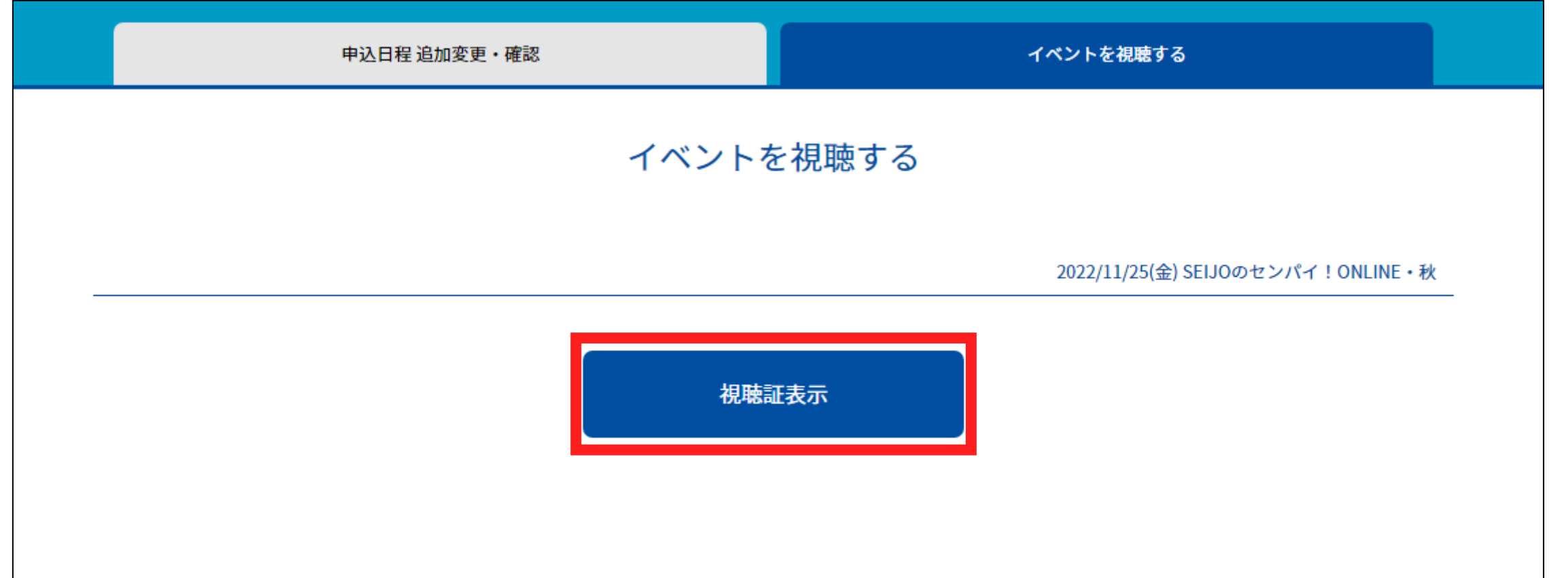

# 01 | その | 視聴をはじめよう!

視聴証が表示されます。 視聴証の下部にある、赤い「視聴する」部分をスワイプ(パソコンの場合は、クリックしたまま左へ ドラッグ)します。

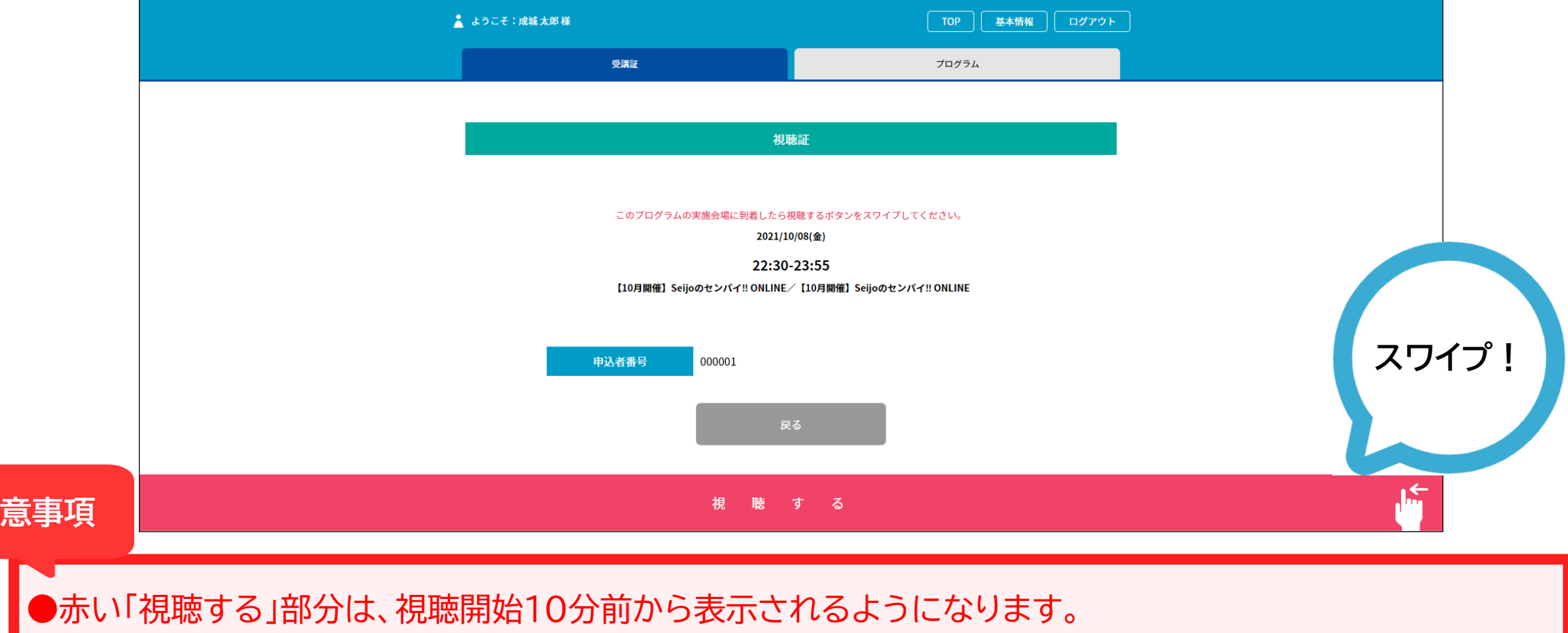

**注意事項**

## 02 | **New York 100 is a controlled by Reduction 3.1 in the Reduction 3.1 is a controlled by Reduction 3.1 is a controlled by Reduction 3.1 is a controlled by Reduction 3.1 is a controlled by Reduction 3.1 is a controlled**

「WELCOME」の下にある、「イベントを視聴する」ボタンをクリックすると、Zoomの画面が開きます。

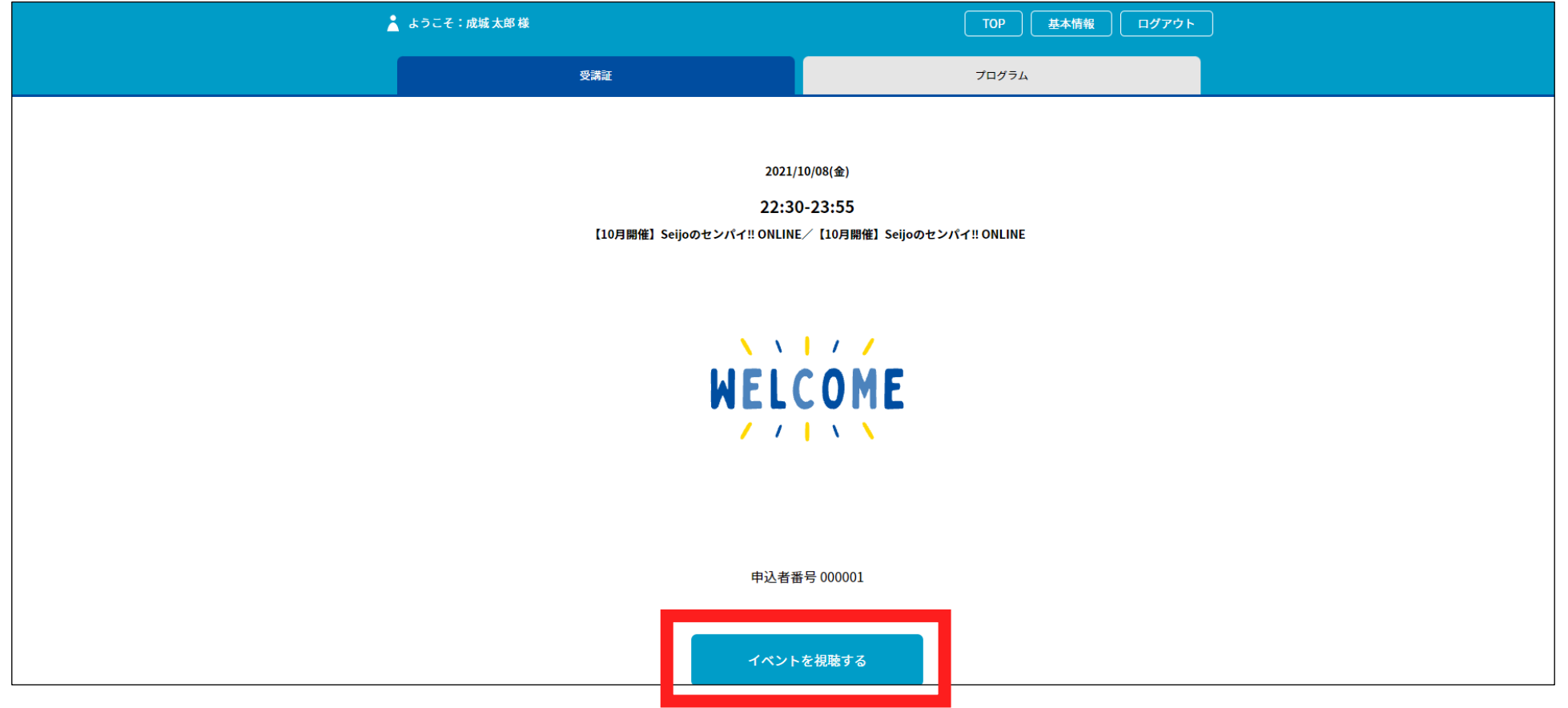

**!**

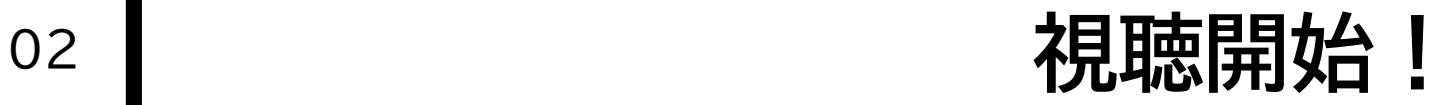

#### 開始時刻になりましたら視聴が始まります。開始までお待ちください。 また、顔出しの必要はありません。

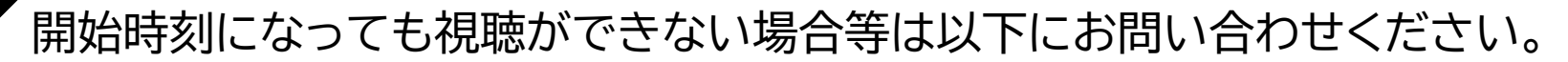

#### **成城大学入学センター**

TEL : 03-3482-9100 MAIL : admission@seijo.jp